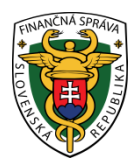

# **Finančné riaditeľstvo SR**

## **1/CLO/2024/IM**

## **Prístup a základné pravidlá práce s elektronickým systémom dôkazu o statuse Únie (PoUS)**

Elektronický systém Dôkaz o [statuse Únie \(PoUS\)](https://www.financnasprava.sk/sk/podnikatelia/clo-obchodny-tovar/system-pous-status-tovaru) je zavedený v zmysle Vykonávacieho rozhodnutia Komisie (EÚ) 2023/2879 z 15. decembra 2023, ktorým sa stanovuje pracovný program týkajúci sa vývoja a zavedenia elektronických systémov stanovených v Colnom kódexe Únie. Od **01.03.2024** je spustená 1.fáza v rámci ktorej sa budú doklady **T2L/T2LF vystavovať elektronicky. Od uvedeného dátumu už nebude možné vystavovať tieto doklady v papierovej forme.** Počas prechodného obdobia sa môžu doklady vydané pred 1. marcom 2024 predkladať v papierovom formáte až do konca obdobia ich platnosti.

Hospodársky subjekt, ktorý chce získať dôkaz o colnom statuse tovaru Únie elektronicky, podáva žiadosť o dôkaz na portáli EÚ pre obchodníkov (EU CTP). Na vytvorenie prístupu na portál EU CTP k využívaniu systému PoUS je potrebná [registrácia](https://www.cep.financnasprava.sk/sk/ako-pouzivat-cep/informacie-k-registracii) v informačnom systéme Centrálny elektronický priečinok (IS CEP). Podrobnejšie informácie k registrácii do systému PoUS sú zverejnené v "Informačnom materiály" – konkrétne č. 6/CLO/2023 v jeho aktuálnom znení.

Po zriadení prístupu sa oprávnená osoba prihlasuje na portál EU CTP prostredníctvom odkazu

# **<https://customs.ec.europa.eu/gtp>**

Bližšie informácie k postupu pre prihlásenie a vyplnenie prístupových údajov na portál EU CTP sú zverejnené na webovom sídle IS CEP v dokumente o [Postup pre prihlásenie používateľov do EU CTP](https://www.cep.financnasprava.sk/_img/pfsedit/Dokumenty_PFS/CEP/2024.02.29_%20EU_CTP.pdf), v aktuálnom znení k 01.03.2024.

Po prihlásení do systému je možnosť **aktivovania e-mailových notifikácií** o nových oznámeniach na zvolenú emailovú adresu hospodárskeho subjektu, a to po kliknutí na názov prihláseného hospodárskeho subjektu a vybratia možnosti Preferencie:

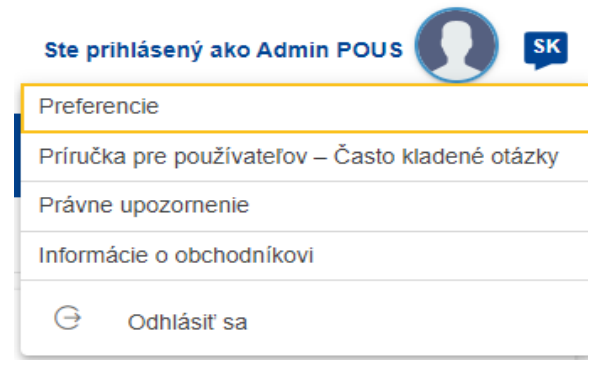

Následne v časti e-mailové upozornenia po kliknutí na ikonu **+ dobrog**a zapnutí e-mailových upozornení je možnosť zadania e-mailových adries:

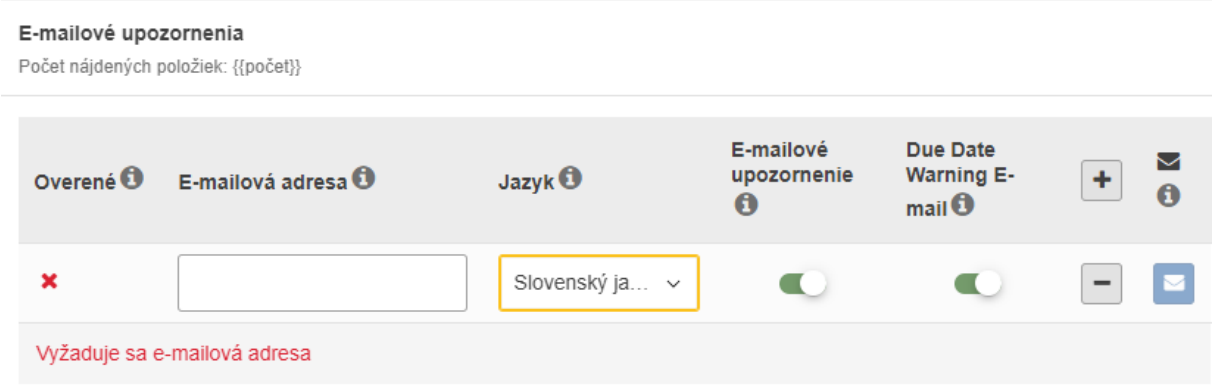

V Hlavnom paneli je po prihlásení ponuka, v ktorej si hospodársky subjekt vyberie **POUS**:

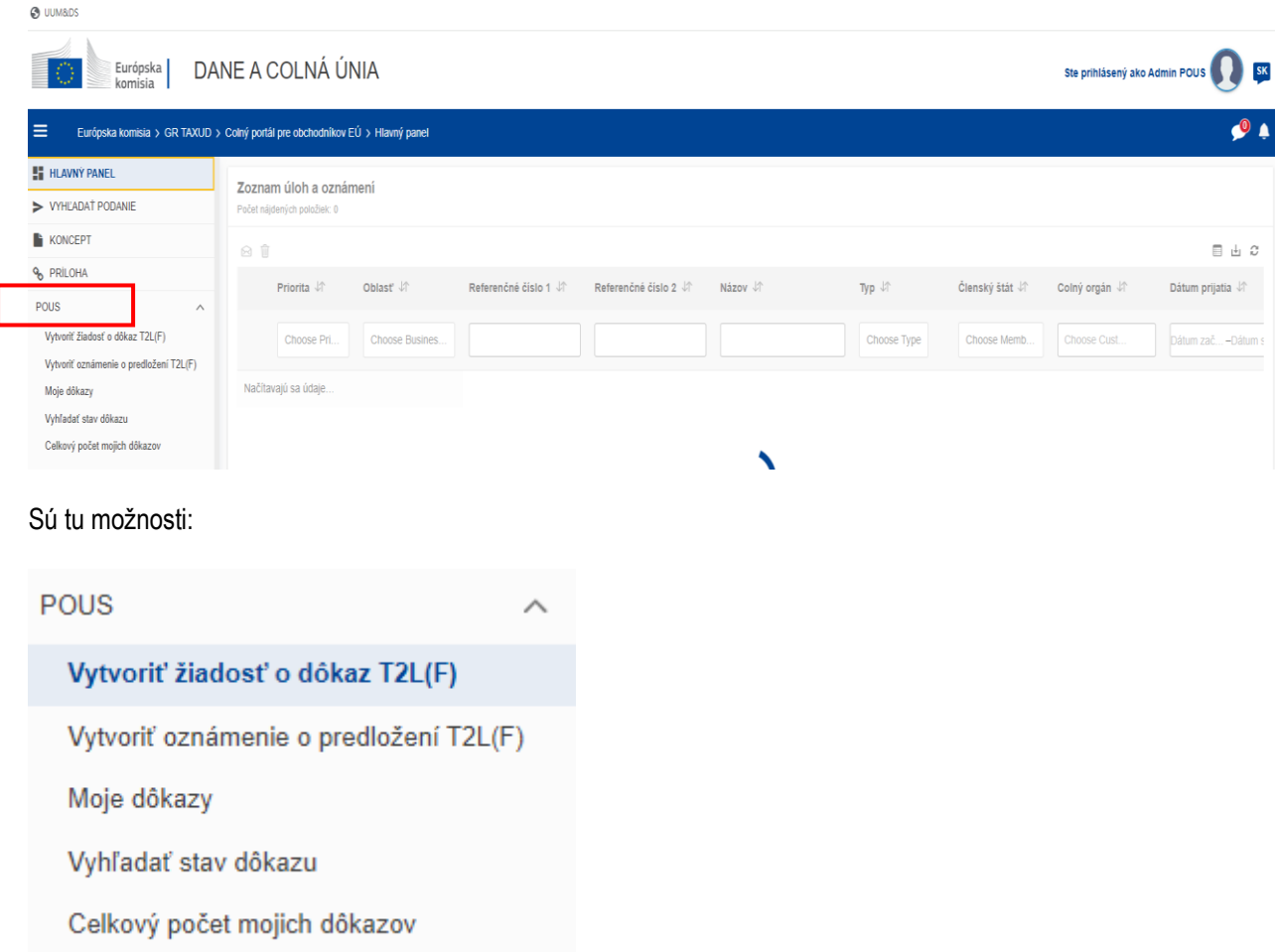

**Vytvoriť žiadosť o dôkaz T2L (F)** – umožňuje hospodárskemu subjektu predložiť žiadosť o potvrdenie alebo registráciu T2L/F na účely vytvorenia nového dôkazu

**Vytvoriť oznámenie o predložení T2L (F)** – umožňuje hospodárskemu subjektu predložiť colnému úradu predloženia (colný úrad určenia, kde sa tovar prepravuje) žiadosť s cieľom predložiť dôkaz

**Moje dôkazy** – sú tu uvedené všetky dôkazy, ktoré vytvoril hospodársky subjekt

**Vyhľadať stav dôkazu** - umožňuje hospodárskemu subjektu vyhľadať stav dôkazu zadaním MRN

**Celkový počet mojich dôkazov** – možnosť vyhľadávania na základe dátumu (časového rozpätia)

**Pri vyplňovaní jednotlivých odsekov žiadosti sú nápovede pod ikonou**

#### **Povinné odseky sú označené červenou hviezdičkou**

Systém upozorní hospodársky subjekt pri odoslaní žiadosti na povinné údaje v prípade ak ich nemá vyplnené a neumožní podať žiadosť bez vyplnenia týchto údajov.

Pre ilustráciu práce s daným systémom uvádzame vzorový príklad *vývozu pánskych tričiek v počte 50 kartónov o hmotnosti 500 kg na podklade tovarovej faktúry fa01032024-1, kde žiadosť o doklad T2L je podaná na pobočke colného úradu SK526700 – Bratislava Jonáša.*

## **Vytvoriť žiadosť o dôkaz T2L (F)**

Pre vytvorenie novej žiadosti o dôkaz hospodárky subjekt klikne na "Vytvoriť žiadosť o dôkaz T2L (F)".

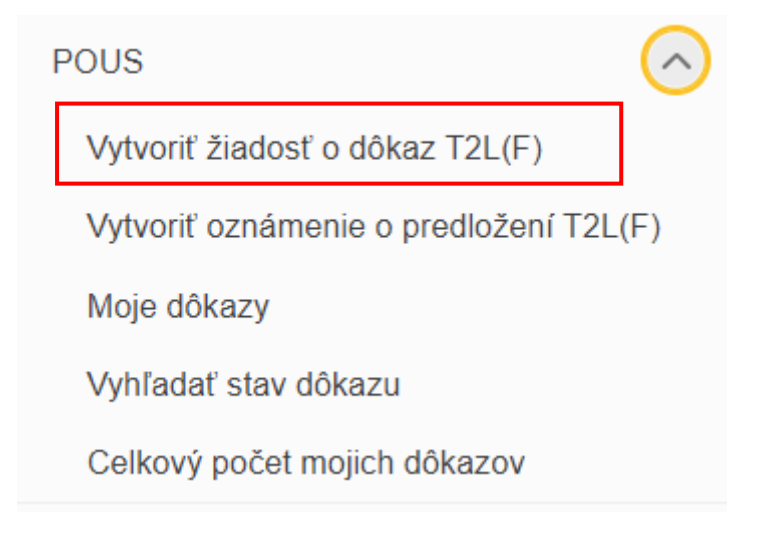

Zobrazí sa formulár, ktorý hospodársky subjekt vyplní podľa pokynov.

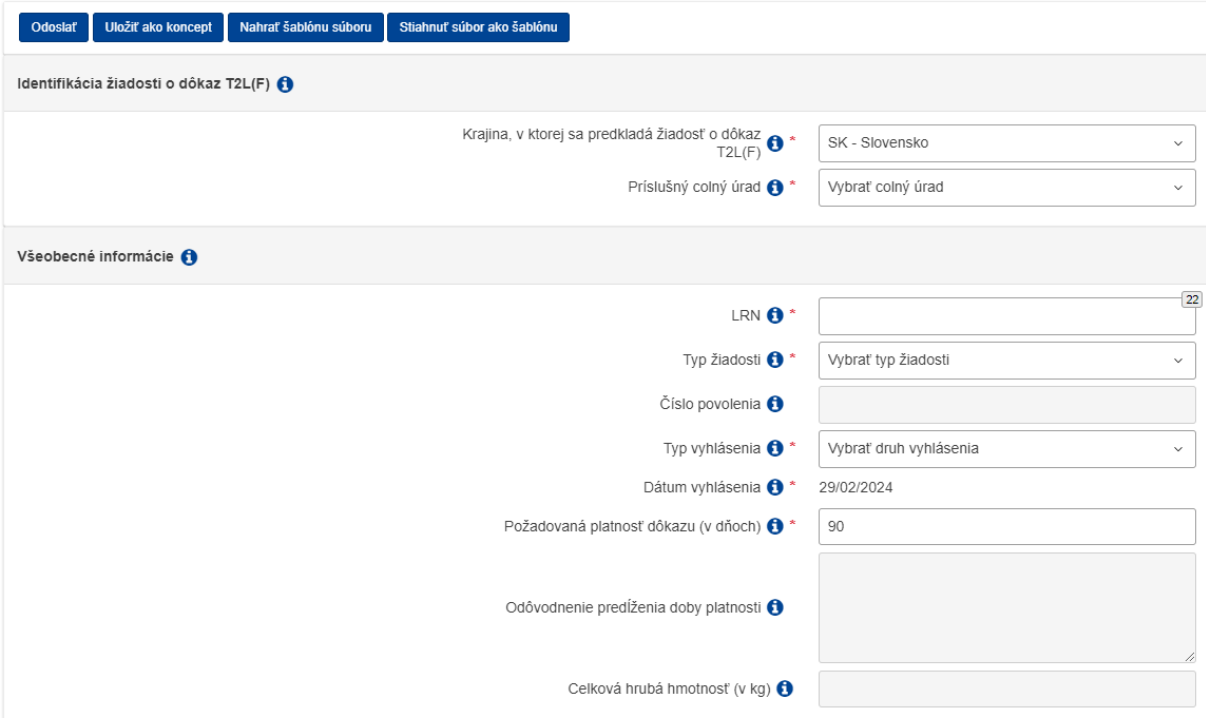

### V časti "**Identifikácia žiadosti o dôkaz T2L(F)**" sa uvádza:

- a) Krajina, v ktorej sa predkladá žiadosť o dôkaz T2L(F) uvádza sa krajina v ktorej sa má predložiť žiadosť o dôkaz ( v našom prípade SK - Slovensko)
- b) Príslušný colný úrad uvádza sa pobočka colného úradu , na ktorej sa predkladá žiadosť. Hospodársky subjekt vyberie zo zoznamu príslušnú pobočku.

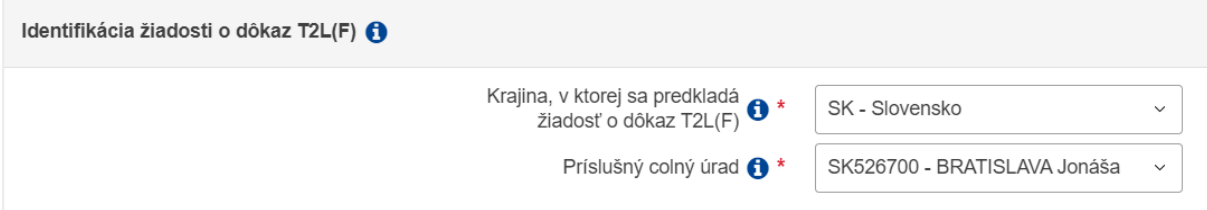

### V časti "**Všeobecné informácie**" sa uvádza:

- a) LRN jedinečné číslo žiadosti, ktoré si hospodársky subjekt určuje sám
- b) Typ žiadosti vyberie sa typ žiadosti zo zoznamu: 01 – Žiadosť o schválenie – používa sa v prípade, ak hospodársky subjekt nemá vydané povolenie "schválený vystaviteľ"

02 - Žiadosť o registráciu - používa sa v prípade, ak hospodársky subjekt má vydané povolenie "schválený vystaviteľ"

- c) Číslo povolenia uvádza sa číslo povolenia schváleného vystaviteľa (ak ide o hospodársky subjekt, ktorý má takéto povolenie)
- d) Typ vyhlásenia uvedie sa druh vyhlásenia zo zoznamu
- e) Dátum vyhlásenia automaticky doplní systém
- **f)** Požadovaná platnosť dôkazu (v dňoch) je nastavená v zmysle colných predpisov na 90 dní. **Ak požaduje hospodársky subjekt dlhšiu lehotu platnosti, uvedie ju do tohto odseku a v takom prípade musí uviesť aj odôvodnenie predĺženia doby platnosti.**
- g) Odôvodnenie predĺženia doby platnosti je možné vyplniť len ak hospodársky subjekt žiada dlhšiu lehotu platnosti dôkazu ako 90 dní. Predĺženie lehoty musí byť schválené colným úradom.
- h) Celková hrubá hmotnosť (v kg) uvádza sa ak sa dôkaz vzťahuje na viac ako jednu tovarovú položku

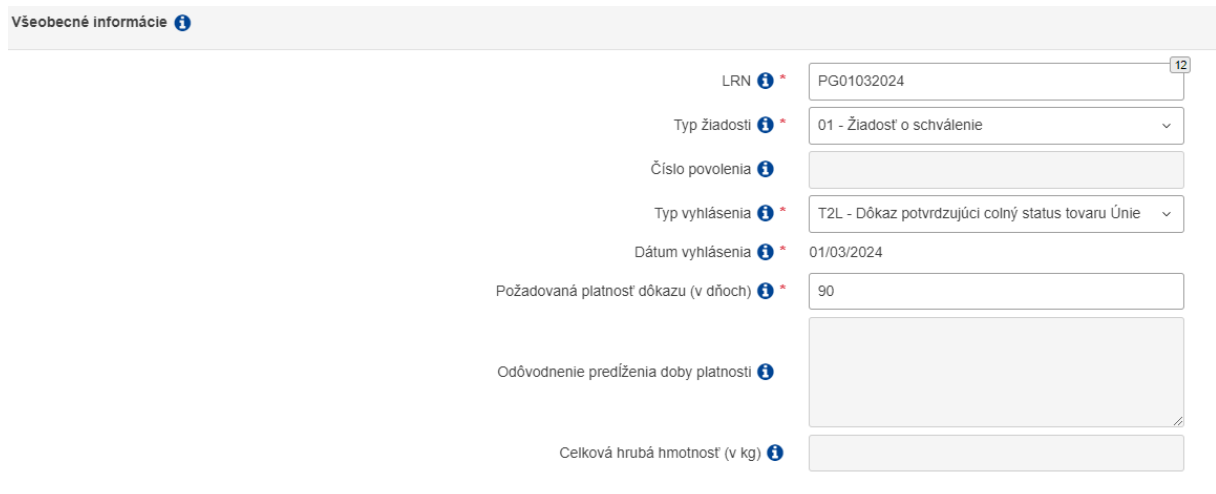

#### V časti "Aktéri":

Systém automaticky vyplní údaje "Osoba žiadajúca o dôkaz colného statusu tovaru Únie" resp. "Zástupca pri odoslaní". V tomto prípade odporúčame uviesť kontaktnú osobu pre prípad riešenia prípadných nezrovnalostí alebo

doplnení žiadosti s colným orgánom. Pre zadanie kontaktnej osoby si hospodársky subjekt klikne na a vyplní údaje o kontaktnej osobe.

"Osoba predkladajúca tovar colným orgánom" sa vypĺňa len vtedy, ak hospodárska subjekt vie, kto bude tovar predkladať. Inak sa táto časť nevypĺňa.

V časti "Údaje PoUS" sú:

**Informácie o preprave tovaru**

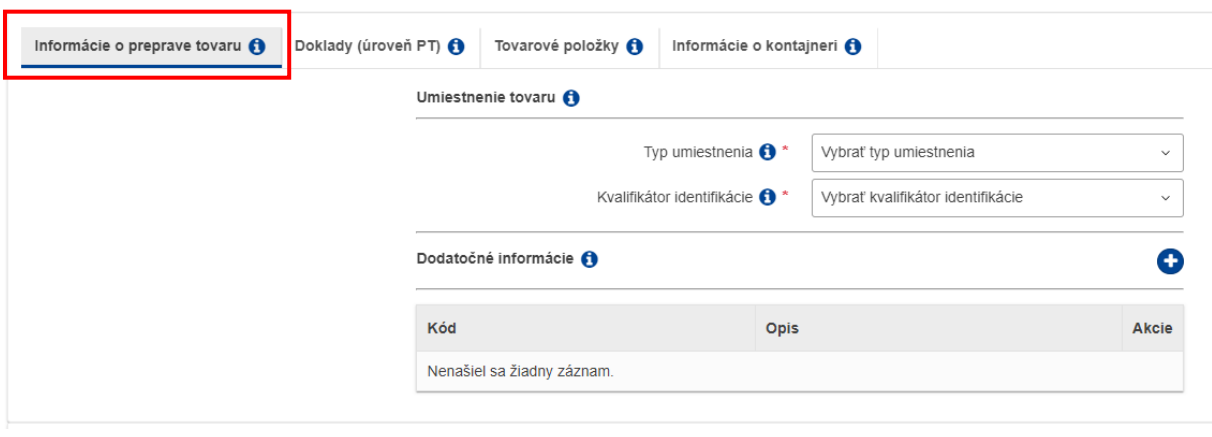

Umiestnenie tovaru – uvádza sa typ umiestnenia a Kvalifikátor identifikácie výberom z možností. Napr. ak je tovar predložený na pobočke colného úradu uvádza sa nasledovné:

O

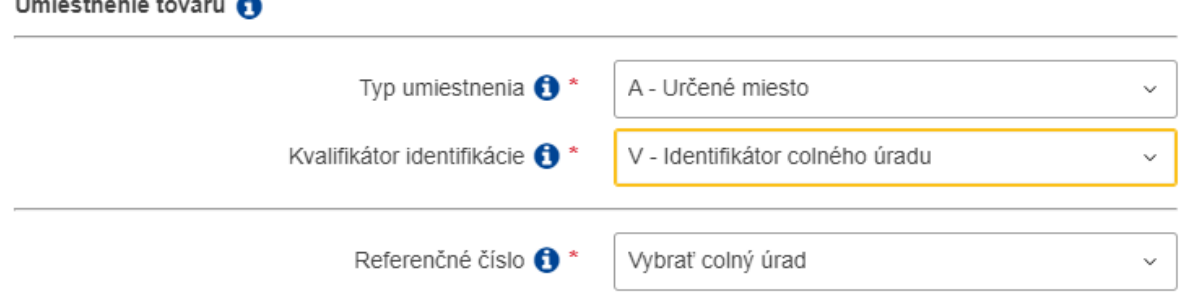

 $\cdots$ 

 $\sim$ 

 $\sim$ 

Následne sa vyberie colný úrad, kde sa nachádza tovar – pre možné nezrovnalosti pri vyplňovaní odporúčame uviesť ten colný úrad, kde sa žiadosť predkladá :

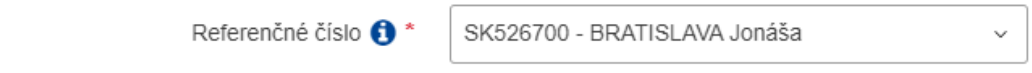

Dodatočné informácie – tento odsek sa vypĺňa v prípade, ak je tovar so statusom Únie zabalený v obaloch, ktoré nemajú status Únie (N-obal) alebo ak sa žiada o dodatočné vystavenie dôkazu o statuse. Odsek je možné vyplniť

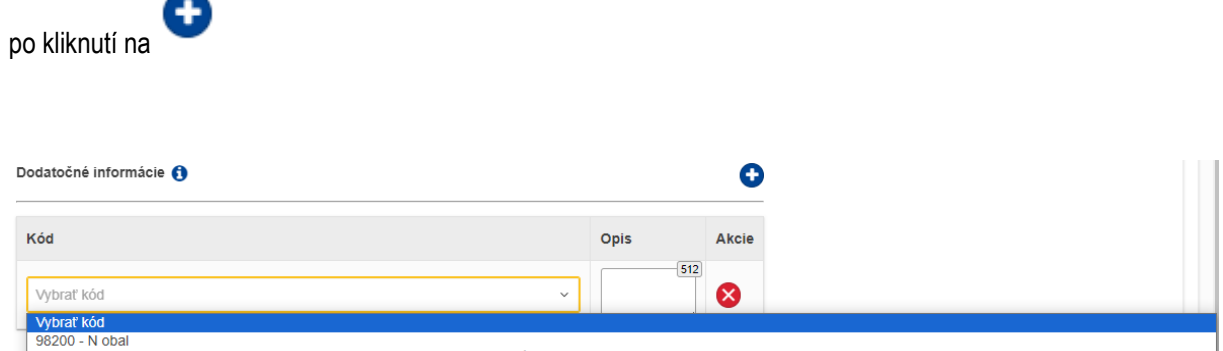

99210 - "Vyhotovené dodatočne" - Keď sa ako dôkaz colného statusu tovaru Únie používajú T2L alebo T2LF, colný zoznam tovaru a faktúra alebo prepravný doklad vyhotovené dodatočne

### **Doklady (úroveň PT)**

V uvedenej záložke sa uvádzajú všetky informácie a priložia sa súbory s dokladmi, napr. ak je vystavená iba jedna faktúra na jednu tovarovú položku alebo sa vystavená jedna faktúra vzťahuje na viac tovarových položiek. V prípade ak sú uvedené 2 položky tovaru a každá z nich má samostatnú faktúru, uvádzajú sa údaje a prikladajú súbory s dokladmi v časti "Tovarové položky".

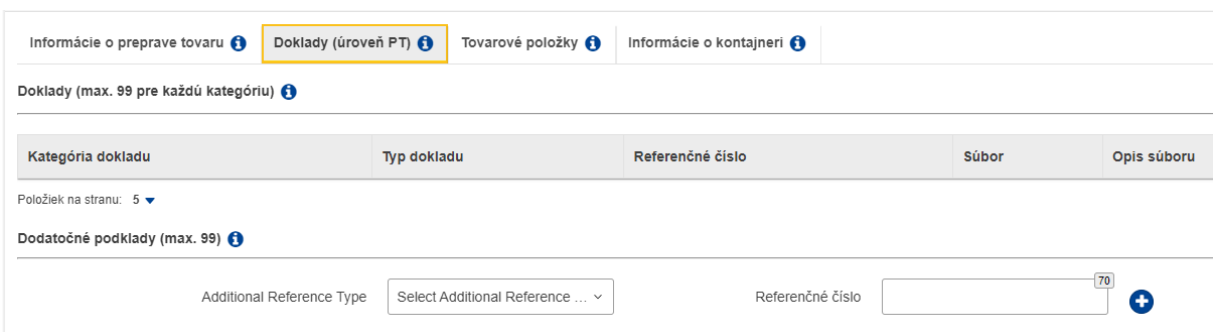

V časti "Doklady" kliknite na

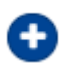

Aktivuje sa okno v ktorom je možné doplniť doklady. **Odporúčame doplniť všetky relevantné doklady už pri podávaní žiadosti o dôkaz z dôvodu urýchlenia procesu zaregistrovania dôkazu a vyhnutiu sa následnému požadovaniu dokladov zo strany colného orgánu.**

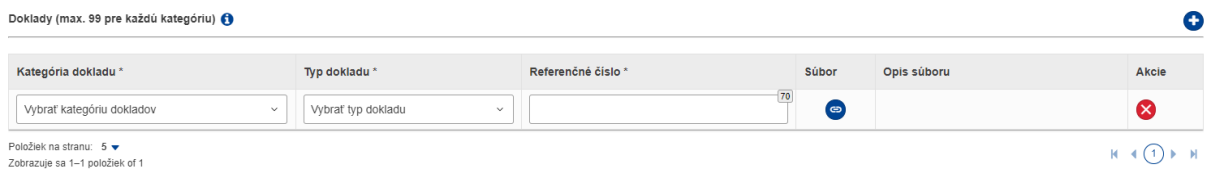

V časti "Kategória dokladu" hospodársky subjekt vyberie požadovaný údaj zo zoznamu:

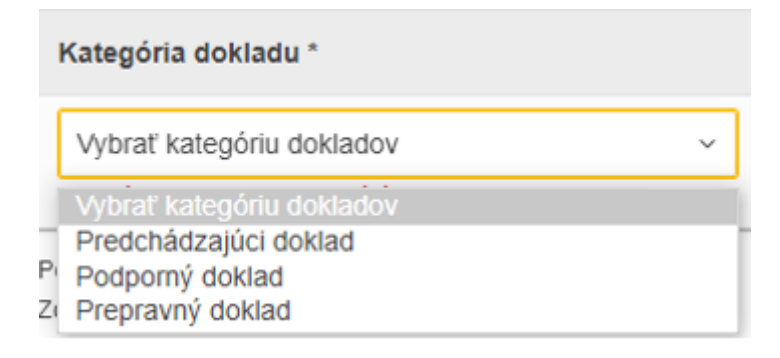

V časti "Typ dokladu" hospodársky subjekt vyberie požadovaný údaj zo zoznamu napr. faktúru:

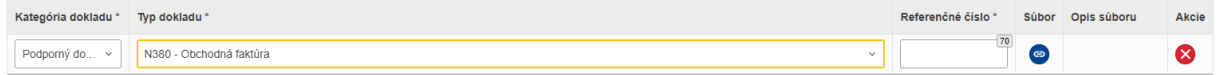

V časti "Referenčné číslo" hospodársky subjekt uvedie číslo dokumentu

V časti "Súbor" sa pripojí doklad k žiadosti

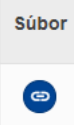

V uvedenej časti hospodársky subjekt priloží dokument, v časti "Opis súboru" ho opíše napr. "fa01032024-1" a následne klikne na "**Pripojiť a uložiť do úložiska**" alebo " **Pripojiť bez uloženia do úložiska**"

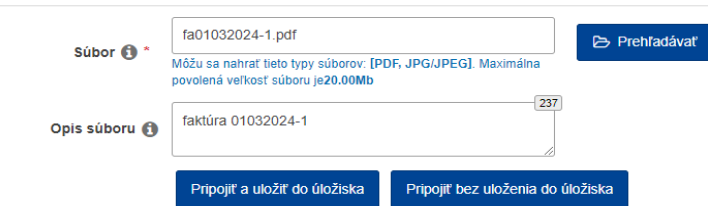

Súbor je priložený k žiadosti:

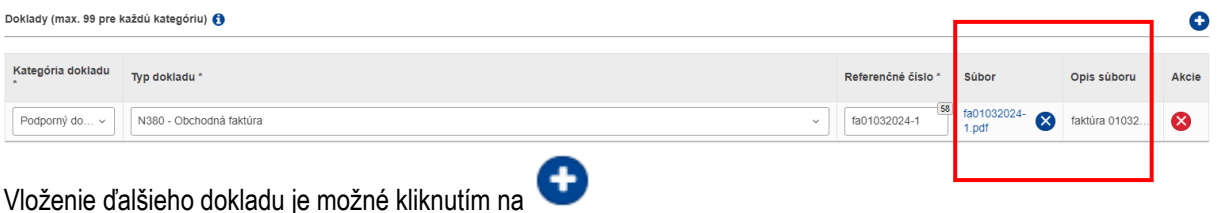

V časti "Dodatočné podklady" sa uvádzajú akékoľvek podklady (uvedené v zozname), ktoré sa týkajú žiadosti

Dodatočné podklady (max. 99) O

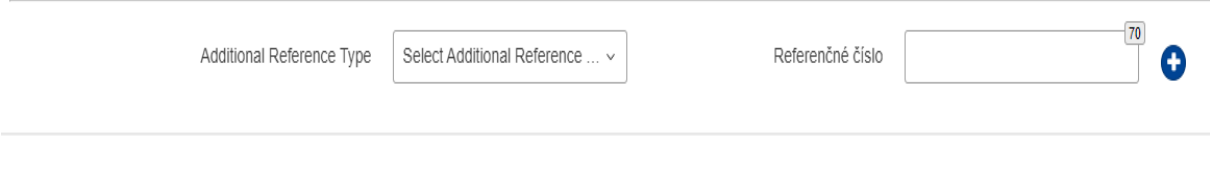

### **Tovarové položky**

V uvedenej záložke sa uvádzajú všetky informácie a prípadne priložia súbory s dokladmi napr. v prípade ak sú uvedené 2 položky tovaru a každá z nich má samostatnú faktúru. **Opätovne odporúčame doplniť všetky relevantné doklady už pri podávaní žiadosti o dôkaz z dôvodu urýchlenia procesu zaregistrovania dôkazu a vyhnutia sa následnému požadovaniu dokladov zo strany colného orgánu.**

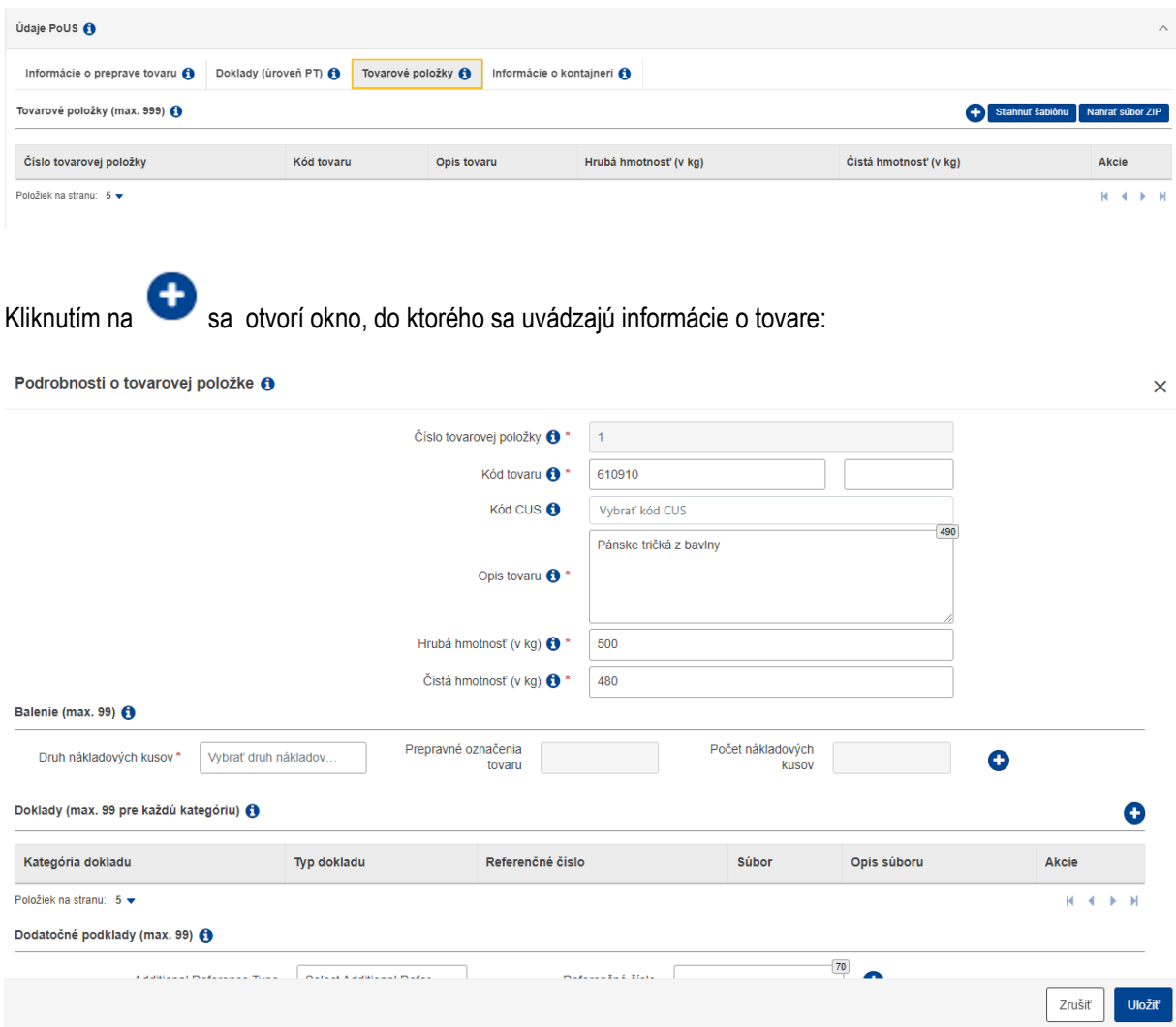

V časti "Podrobnosti o tovarovej položke" je potrebné vyplniť požadované údaje.

V časti "Balenie" sa vyplnením "Druh nákladových kusov" následne aktivujú ďalšie okná na vyplnenie.

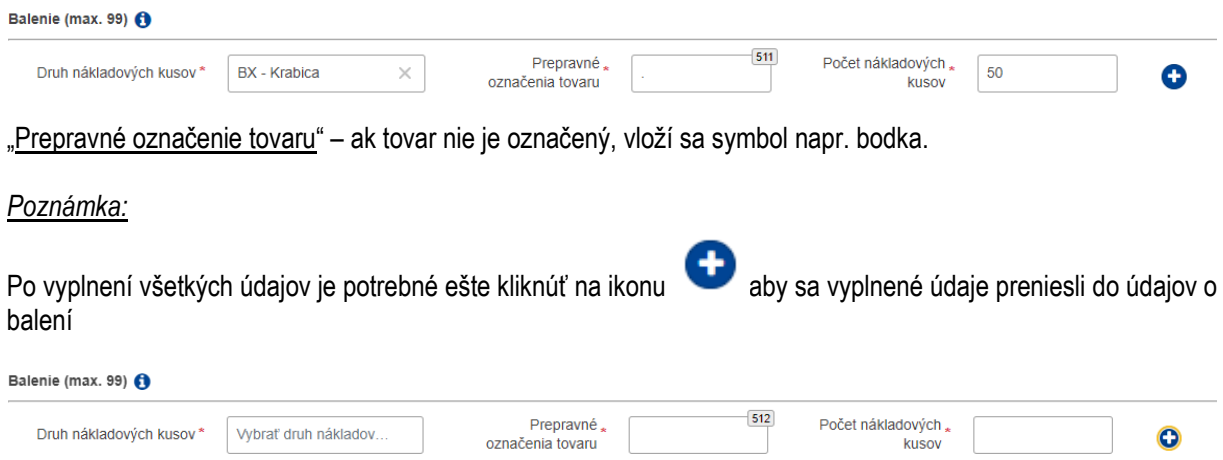

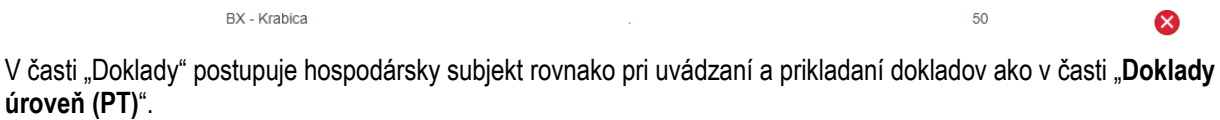

#### **Informácie o kontajneri**

Vypĺňa sa len v prípade, ak sa tovar prepravuje v kontajneri.

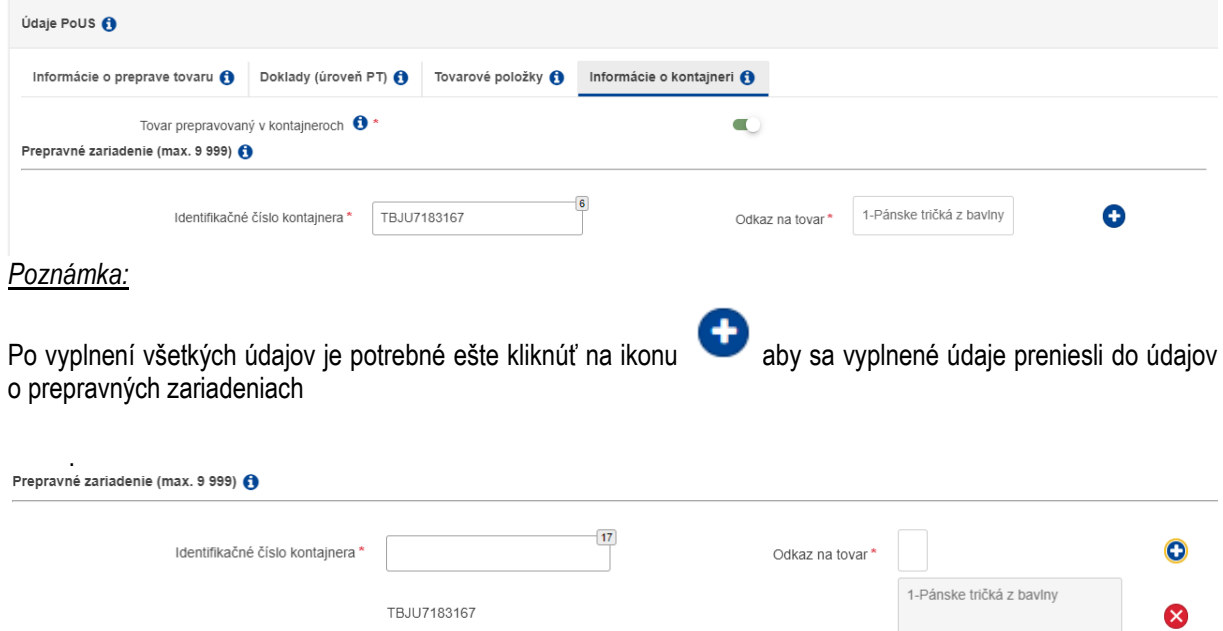

Po vyplnení všetkých údajov v žiadosti má hospodársky subjekt tieto možnosti:

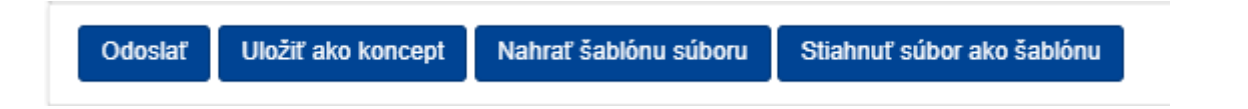

**Odoslať** – žiadosť sa odošle na požadovaný colný úrad. V prípade, ak by nebol vyplnený nejaký údaj, systém na to upozorní.

**Uložiť ako koncept** – žiadosť sa uloží ako koncept na prípadné neskoršie zaslanie

**Nahrať šablónu súboru** – používa sa v prípade, ak hospodársky subjekt pravidelne odosiela rovnaký tovar a mení len minimum údajov. Prípad má uložený ako šablónu cez **Stiahnuť súbor ako šablónu** na použitie pre nové prípady. Každý nový prípad musí mať svoje jedinečné číslo LRN.

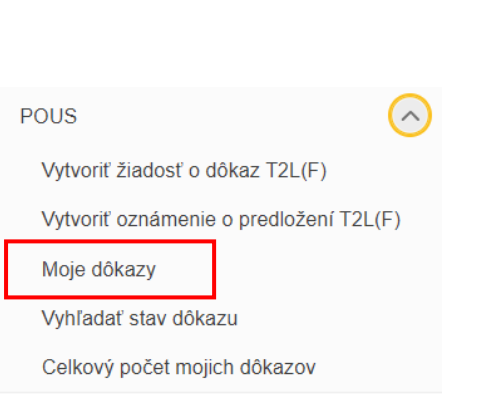

### **Moje dôkazy**

V tejto záložke sú uvedené všetky dôkazy, ktoré hospodársky subjekt zaslal na colný úrad. Hospodársky subjekt si tu kontroluje v akom stave sa nachádza jeho žiadosť.

V našom nasimulovanom prípade sa mu zobrazí nasledovné:

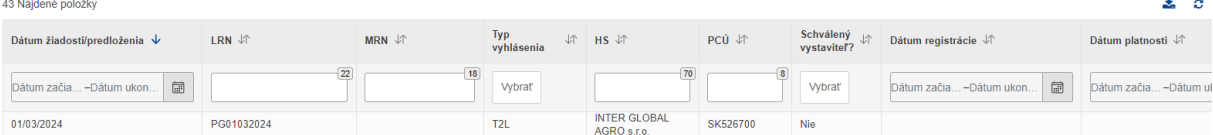

#### Na konci riadka je uvedený stav dôkazu, napr.:

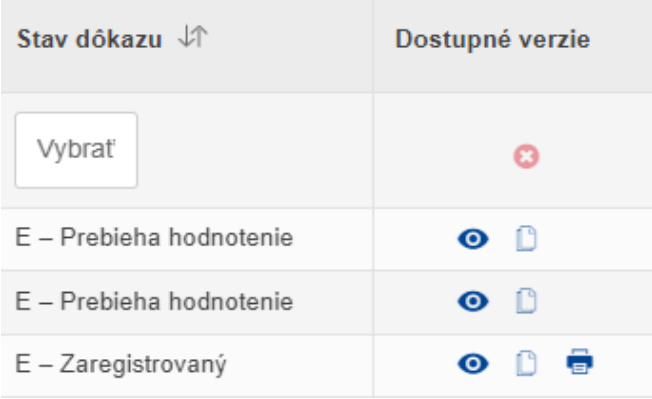

Stav "**E – Prebieha hodnotenie**" – znamená, že prípad bol zaslaný na colný úrad a colný úrad ešte nerozhodol

**Stav "E – Zaregistrovaný" – znamená, že prípad je na colnom úrade ukončený a preprava tovaru môže začať. V takom prípade odporúčame, aby hospodársky subjekt vytlačil doklad o registrácii statusu cez ikonu pri konci riadka.** 

E - Zaregistrovaný ര

**Systém ponúka možnosť vytlačiť doklad pre dopravcu v súlade s prílohou 51-01 Vykonávacieho nariadenia Komisie (EÚ) 2015/2447** z 24. novembra 2015, ktorým sa stanovujú podrobné pravidlá vykonávania určitých ustanovení nariadenia Európskeho parlamentu a Rady (EÚ) č. 952/2013, ktorým sa ustanovuje Colný kódex Únie. **Tento doklad o registrácii statusu nahrádza doposiaľ používanú papierovú formu dôkazu o statuse.** 

ē

Stav "E – Čaká sa na doplňujúce doklady" - znamená, že colný úrad žiada doplňujúce doklady.

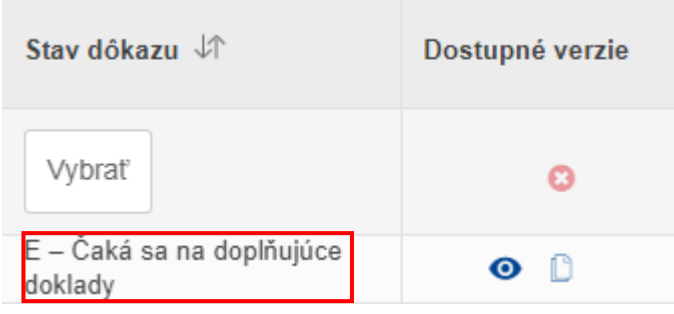

V takom prípade, aby sa hospodársky subjekt dozvedel, aký doklad colný úrad žiada, musí ísť na "**Hlavný panel**".

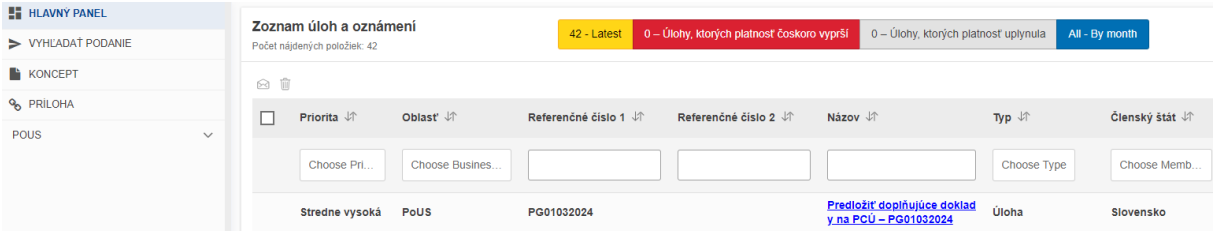

Uvedený prípad si hospodársky subjekt otvorí kliknutím na uvedené časti prípadu, časť Akcia je pri konci riadka:

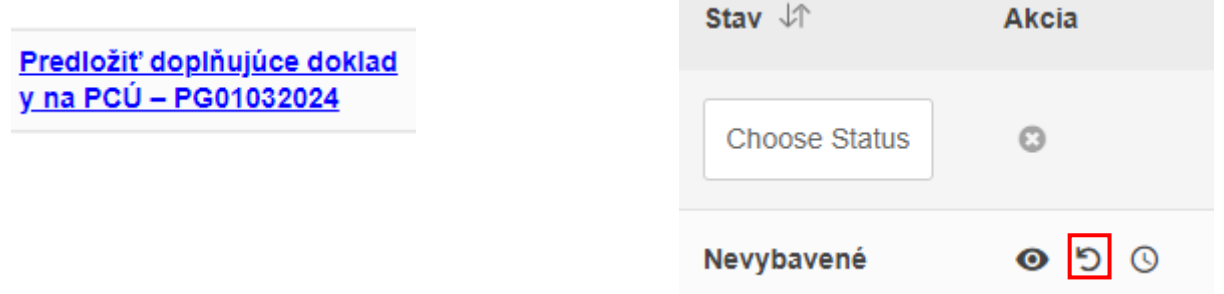

Následne v otvorenom prípade sa hospodársky subjekt posunie až na spodnú časť prípadu "**Dodatočné doklady**". Tu zistí, aký doklad colný úrad požaduje a v časti "**Vysvetlenie žiadosti o dodatočné doklady**" colný úrad bližšie špecifikuje svoju žiadosť.

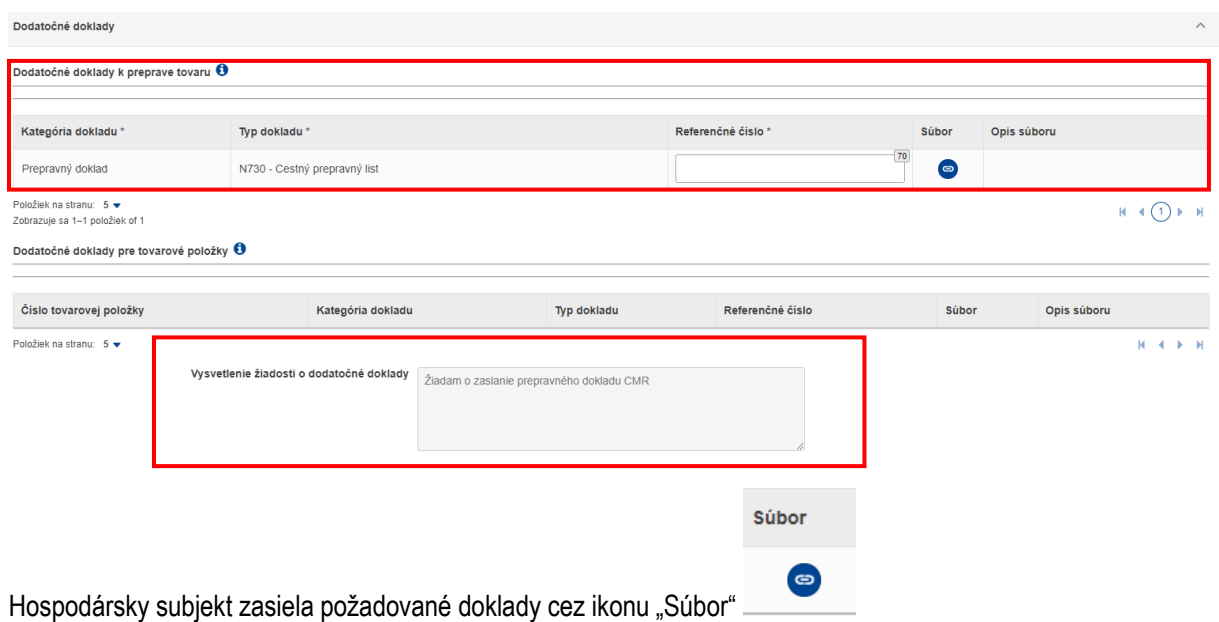

Po nahratí súboru doplní ešte číslo dokladu a prípad sa odošle na colný úrad kliknutím na "Odoslať".<br>Dodatočné doklady

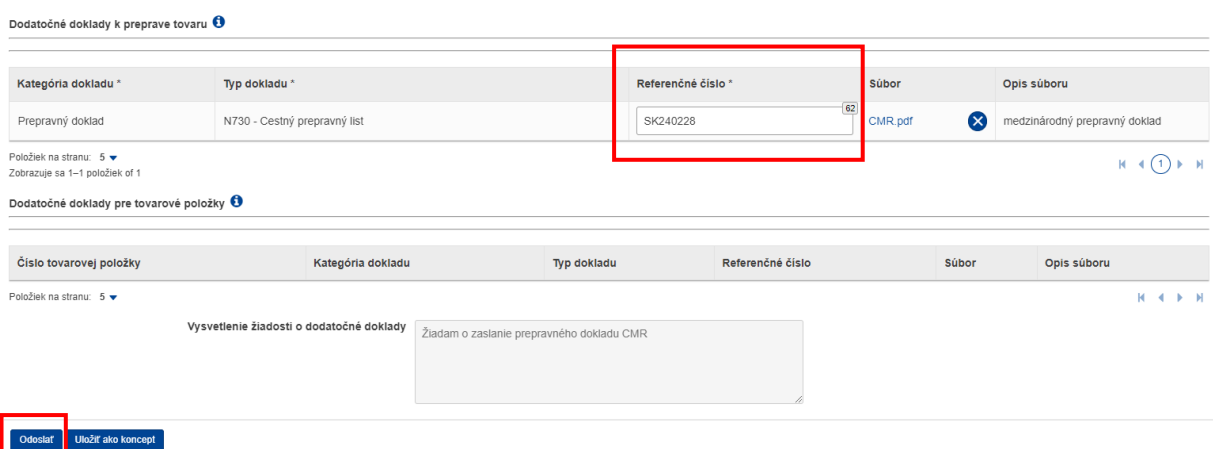

Prípad sa opätovne dostane do stavu "**E – Prebieha hodnotenie**"

Ak colný úrad zamietne žiadosť prípad je v stave "**E – Zamietnutý**". V prípade nesúhlasu a jeho rozhodnutím hospodársky subjekt využije komunikáciu priamo s colným úradom, ktorý žiadosť zamietol.

**V prípade problémov pri registrácii alebo prihlasovaní** sa na portál EU CTP alebo problémov pri vypĺňaní žiadosti o dôkaz kontaktuje hospodársky subjekt call centrum finančnej správy na infolinke 048 / 43 17 222, voľba č. 5.

*Vypracovalo: Finančné riaditeľstvo Slovenskej republiky, Centrum komunikácie a podpory Centrum podpory pre clo a spotrebné dane Marec 2024*

 $\widehat{\phantom{a}}$